# **INTEGRATED PLUS TWO PROGRAMME - IIT /AIIMS 2024 SCREENING CUM SCHOLARSHIP TEST - TRIAL EXAM INSTRUCTIONS**

### **ONLINE EXAMINATION**

**In order to familiarize the students with computer based online test, trial practice exams will be available on 27th November, Saturday**

Exam activation period - 2.00 p.m - 6.00 p.m

Exam duration - 2hr

 **Rank list announcement & result analysis of the the trial exams on 27th November, Saturday at 8.00 p.m. on brilliant youtube channel.**

1. **System requirements - Desktop / Laptop with Camera or webcam**

Smart phone / Mobile Phone is not recomended for the test

- 2. Internet Browser requirements MozillaFirefox 91 (www.mozilla.org/en-US/firefox/download) or Google chrome 92 (www.google.com/chrome/)
- 3. **Stable internet connection Stable internet connection with minimum 1mbps speed should be ensured before the commencement of online exam**
- 4. Students may attend the exam from home or any other convenient place
- 5. Blank paper, clipboard, slide rules, can be used for rough work.
- 6. You must not use headphones, ear buds, or any other type of listening equipment.
- 7. You must not communicate with any other person by any means.
- 8. Calculators, Mobile phones, and any other electronic gadgets in any form are not allowed.
- 9. Your steady presence infront of the system through out the test time, is necessary.
- 10. Presence of any other person near the system is not allowed.
- 11. Once exam is in progress students should not depend on text books, calculators or any other agencis. Malpractice in the exam will be dealt with seriously

## **ONLINE EXAM - PROCEDURE**

- 12. Open the **www.brilliantpalaexams.com** using Mozilla Firefox/Chrome Browser
- 13. Login with Student ID and Password (Password same as student ID)
- 14. Click exam title **IIT AIIMS 2024 Screening Test** (from Available Test menu)

**1)Available test:** At the scheduled time of exam you can find the exam title at **'Available test'** then using '**starts exam**' you can start the exam

- **2) Upcoming test:** If you login before scheduled time you can find the exam title, in **'upcoming test'** You cannot further proceed before scheduled time.
- **3) History:** If accidently the exam stops or interrupted, you may relogin and you can find the exam title

in **'History'** and click **'resume'** and continue write the exam.

15. Click on 'Start exam'

16. Read the instructions and click I am ready to begin

- 17. Test Duration : 2 hrs (120 minutes)
- 18. Medium of Question Paper : English
- 19. The clock will be set at the server. The countdown timer in the top right corner of screen will display the remaining time available for you to complete the examination.
- 20. Question paper consists of three subjects. Mathematics, Physics and Chemistry. Each subject will consists of 2 sections.

**Section A will consists of 15 questions and section B will have 8 questions, out of these 8 questions candidate can choose to attempt any 5 questions. The total number of questions and utilization time will remain same.**

**Part I** (15 Questions each). Each question has four options (A),(B), (C) & (D). Only one of these four option is correct. Each **correct answer**will be awarded **four mark**.**One mark will be deducted for each incorrect answer**.

**Part II** (5 Questions each). Answer to each question is a number ranging from 0 to 999 both inclusive. **Four mark** will be given for each correct answer. **No negative mark** for incorrect answers.

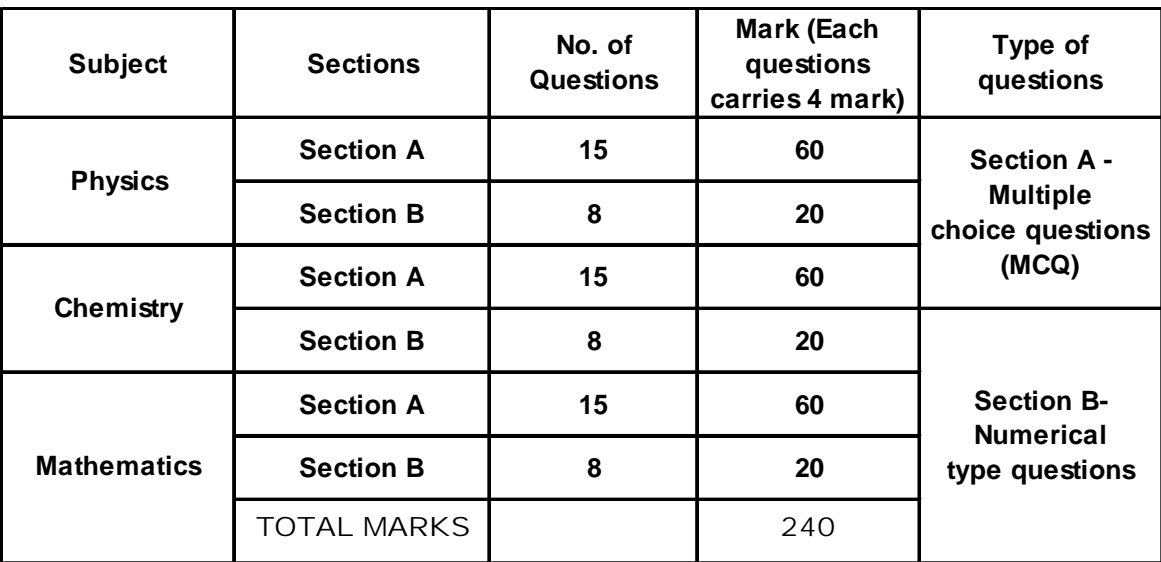

- 21. Maximum Mark is 240.
- 22. More than one answer marked against a question will be deemed as incorrect answer.
- 23. No negative mark for unattended questions.

### **General Instructions for attending Screening Test - Trial exam**

## **Step1 : Log on website www.brilliantpalaexams.com (use Mozilla Firefox / Chrome Browser)**

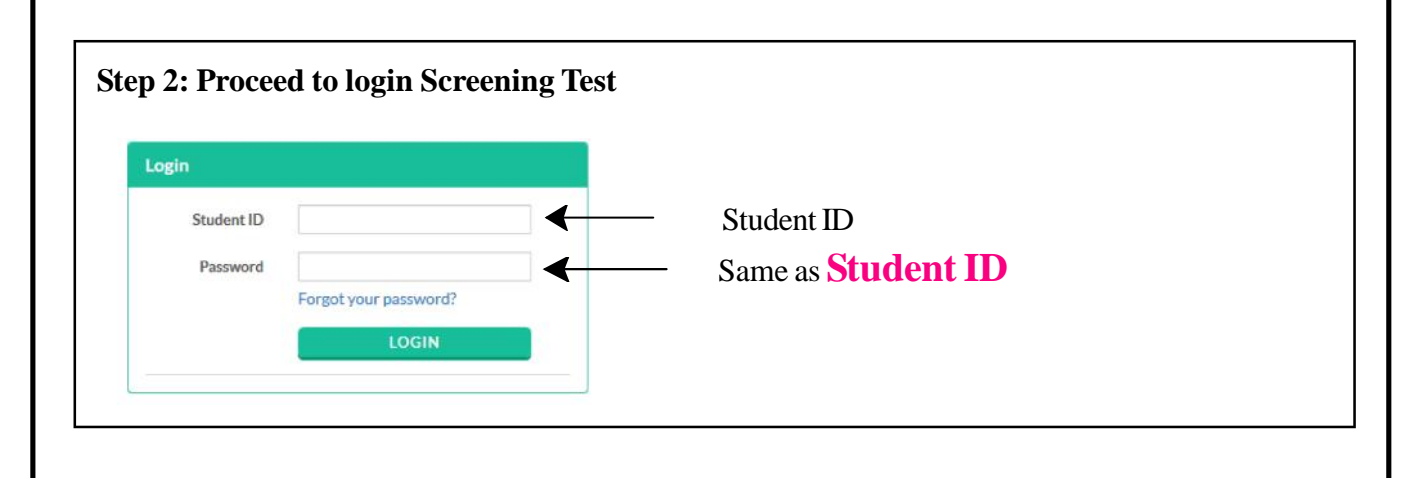

#### **Step 3: Click on "Start exam" / exam title "IIT - AIIMS 2024 Screening Test" from "Available test" menu**

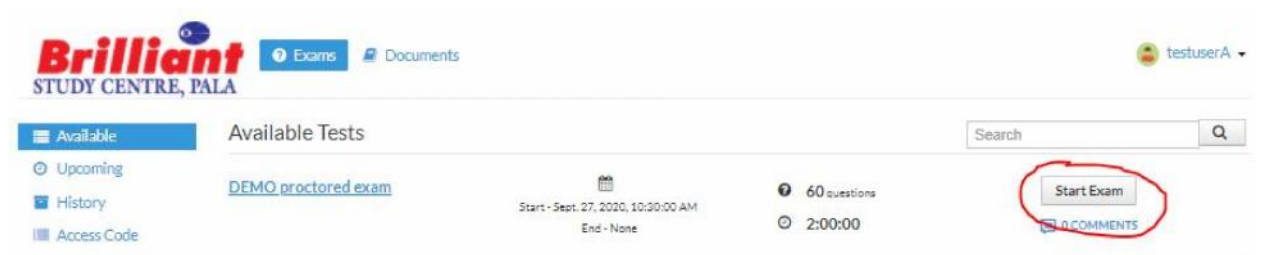

- **1)Available test:** At the scheduled time of exam you can find the exam title at **'Available test'**then using '**starts exam**' you can write the exam
- **2) Upcoming test:** If you login before scheduled time you can find the exam title, in **'upcoming test'** You cannot further proceed before scheduled time.
- **3) History:** If accidently the exam stops or interrupted, you may relogin and you can find the exam title in  **'History'** and click **'resume'** and continue write the exam.

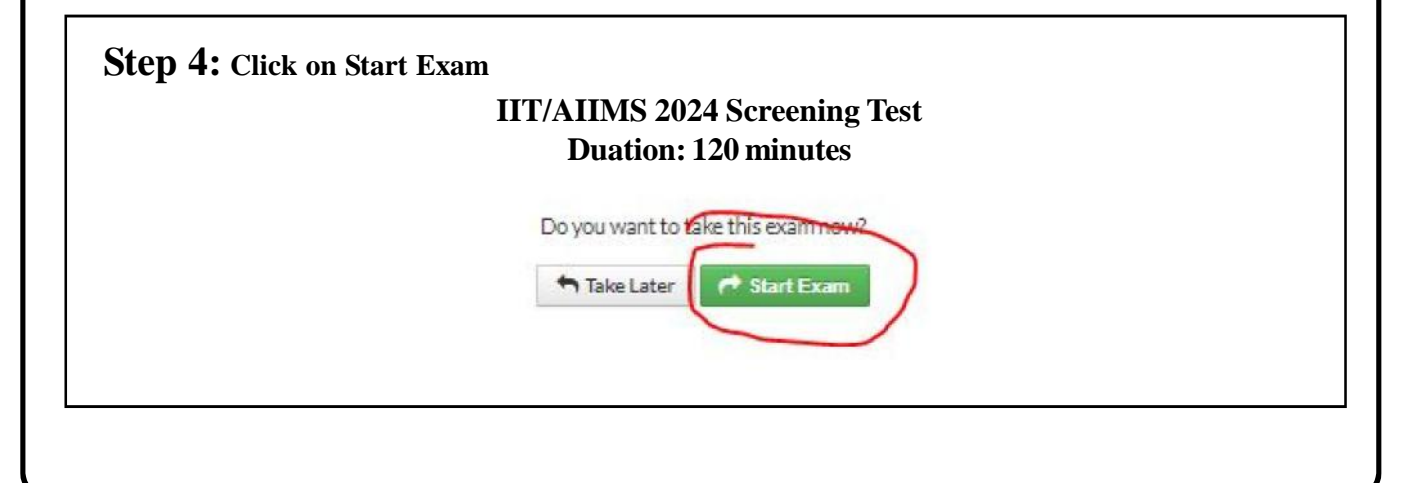

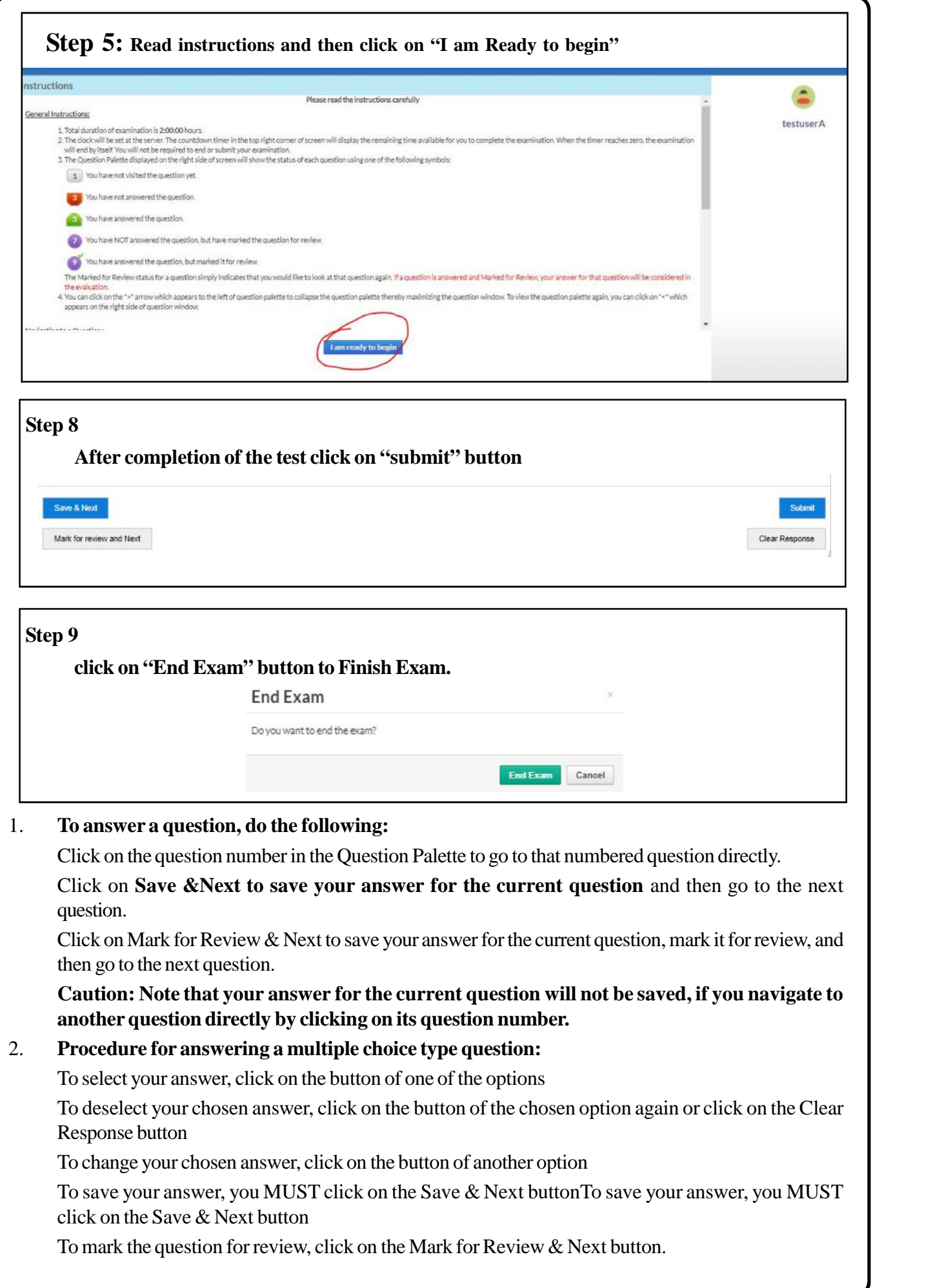

4

The Marked for Review status for a question simply indicates that you would like to look at that question again. If a question is answered and Marked for Review, your answer for that question will be considered in the evaluation.

#### 3. **Procedure for answering a numerical section choice type question:**

Answer to each question is a numerical value ranging from 0-999 both inclusive. For each question enter ther correct numerical value. **Section B will have 8 questions, out of these 8 questions candidate can choose to attempt any 5 questions**. Using mouse and the onscreen virtual numerical keypad in the place designated to enter the answer. You have already saved the required number of questions (5) in this section. If you wish to attempt another question, please delete the answer and press save on one of the already saved questions and then proceed to the next question.

4. To change your answer to a question that has already been answered, first select that question for answering and then follow the procedure for answering that type of question.

#### **Helpline Numbers :**

9744229127, 9446126416,8921625507, 9562634464, 9447568536, 9895388304, 8921802826, 7012965203, 8089471348, 9447794430, 7907963974, 8848672845